#### **OBSAH**

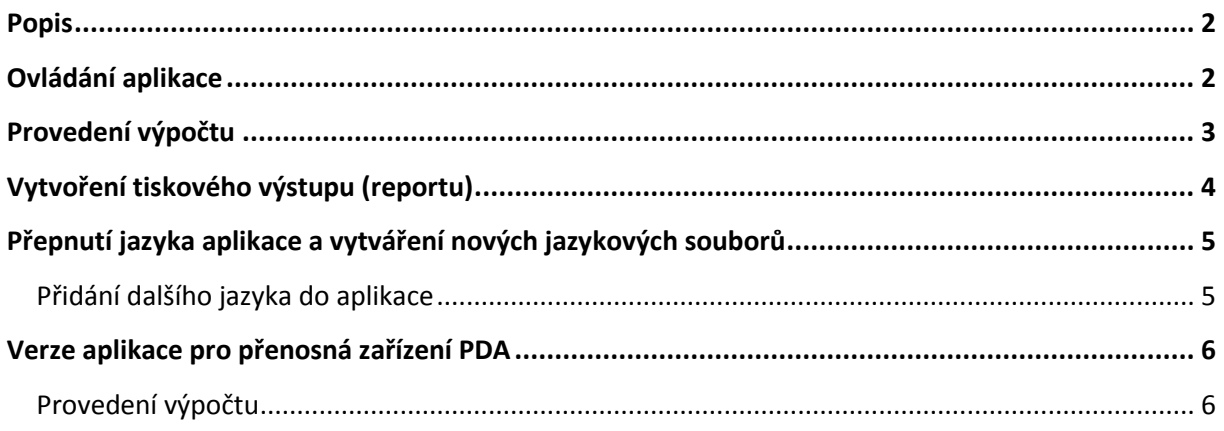

### **Instalace**

Instalace se provádí spuštěním instalačního souboru bmi3-setup-cz.exe. Po jeho spuštění se zobrazí instalační průvodce, který vás provede celou instalací.

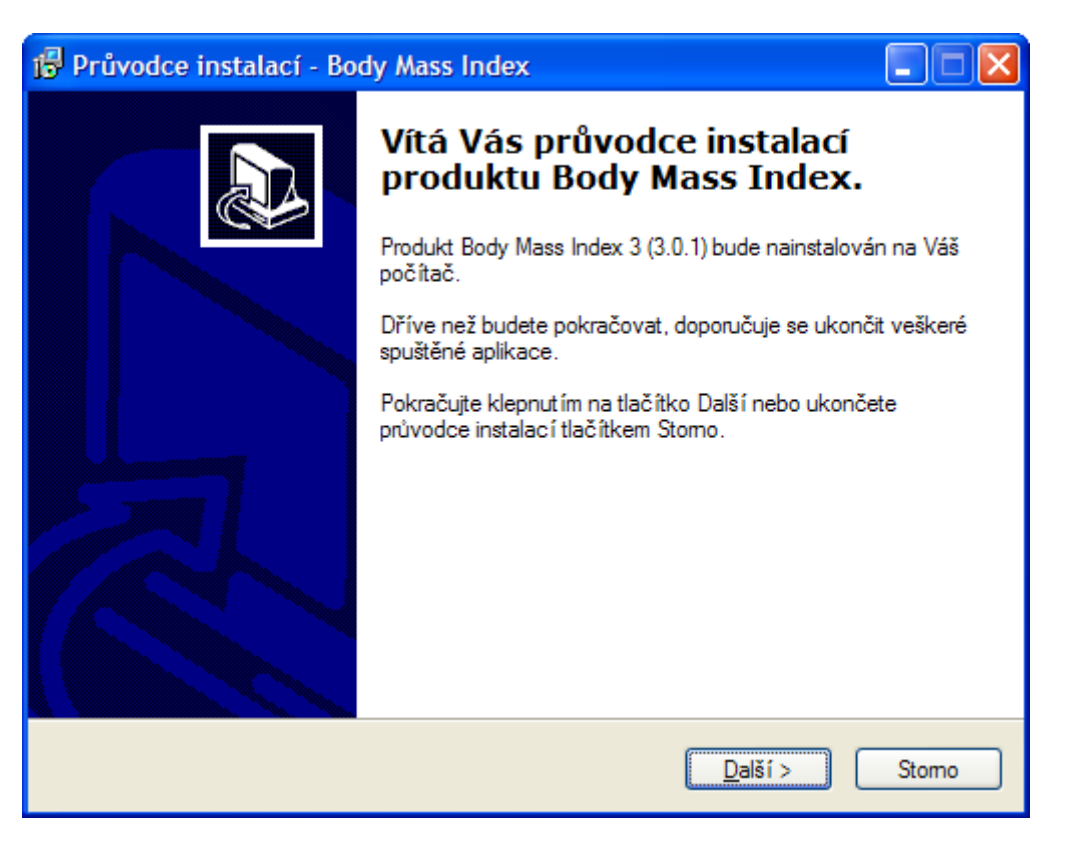

# <span id="page-1-0"></span>**Popis**

Body Mass Index je jednoduchá aplikace, která umožňuje vypočítat index tělesné hmoty BMI (Body Mass Index), kterým se určuje stupeň obezity či naopak podváhy. Počítá se jako hmotnost v kilogramech dělená druhou mocninou výšky v metrech (kg/m2).

Tato hodnota není závislá na věku a pohlaví, ale má jistá omezení:

- rostoucí děti
- těhotné ženy
- velmi svalnatí jedinci jako jsou např. sportovci

Hmotnostní kategorie se určuje dle tabulky BMI, kterou určily mezinárodní instituce.

Je možné počítat s hodnoty buď metrického systému (kilogramy a centimetry) nebo s hodnoty anglického (palcového) systému (libry, stopy a palce).

Aplikaci lze lokalizovat do různých jazyků. Základními jazyky jsou čeština a angličtina. Všechny textové řetězce jsou obsaženy v souboru bmi.xml. Pokud vytvoříte nějaké nové jazykové řetězce, prosíme o zaslání upraveného souboru, aby mohly být nabídnuty ke stažení ostatním uživatelům.

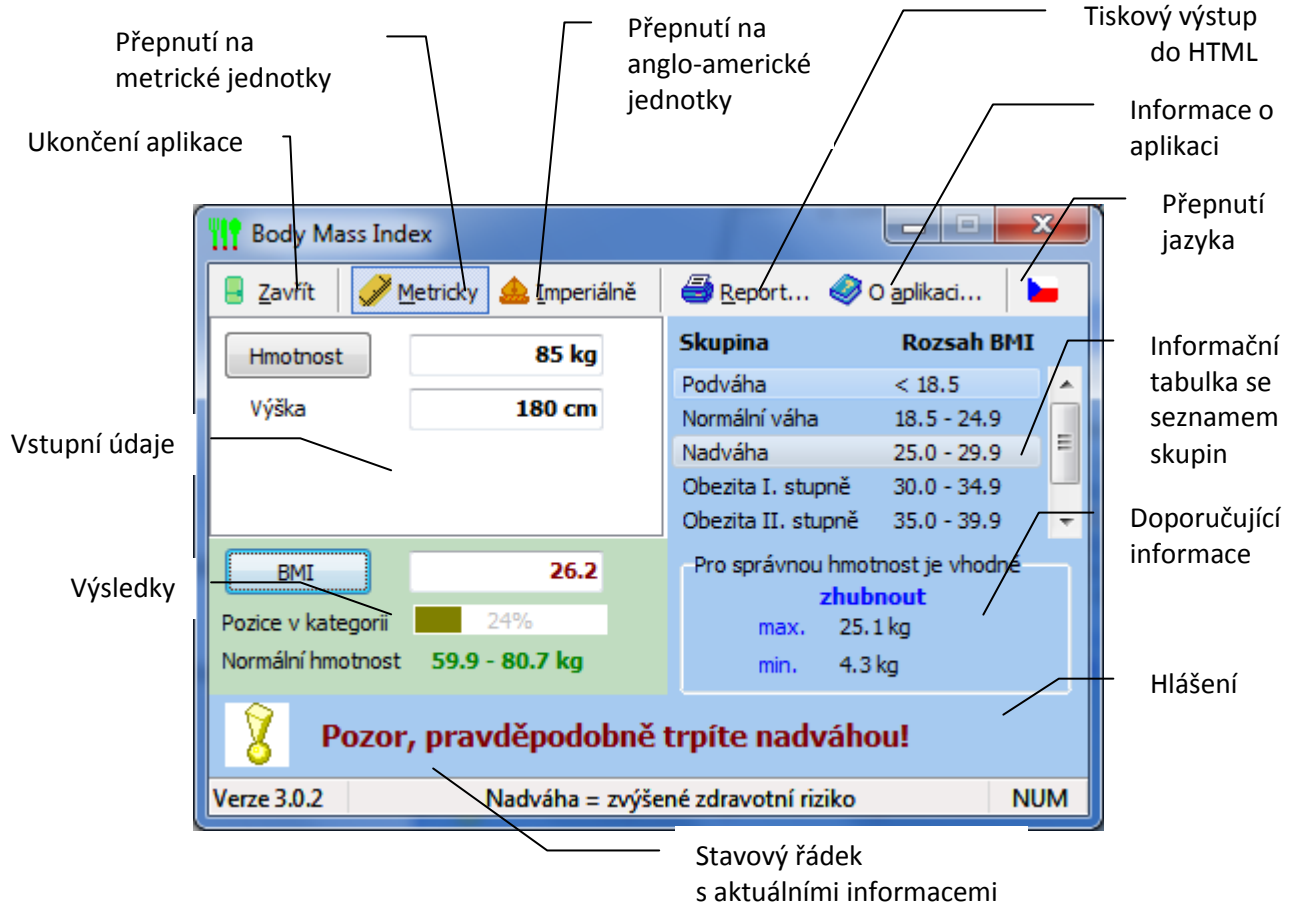

# <span id="page-1-1"></span>**Ovládání aplikace**

# <span id="page-2-0"></span>**Provedení výpočtu**

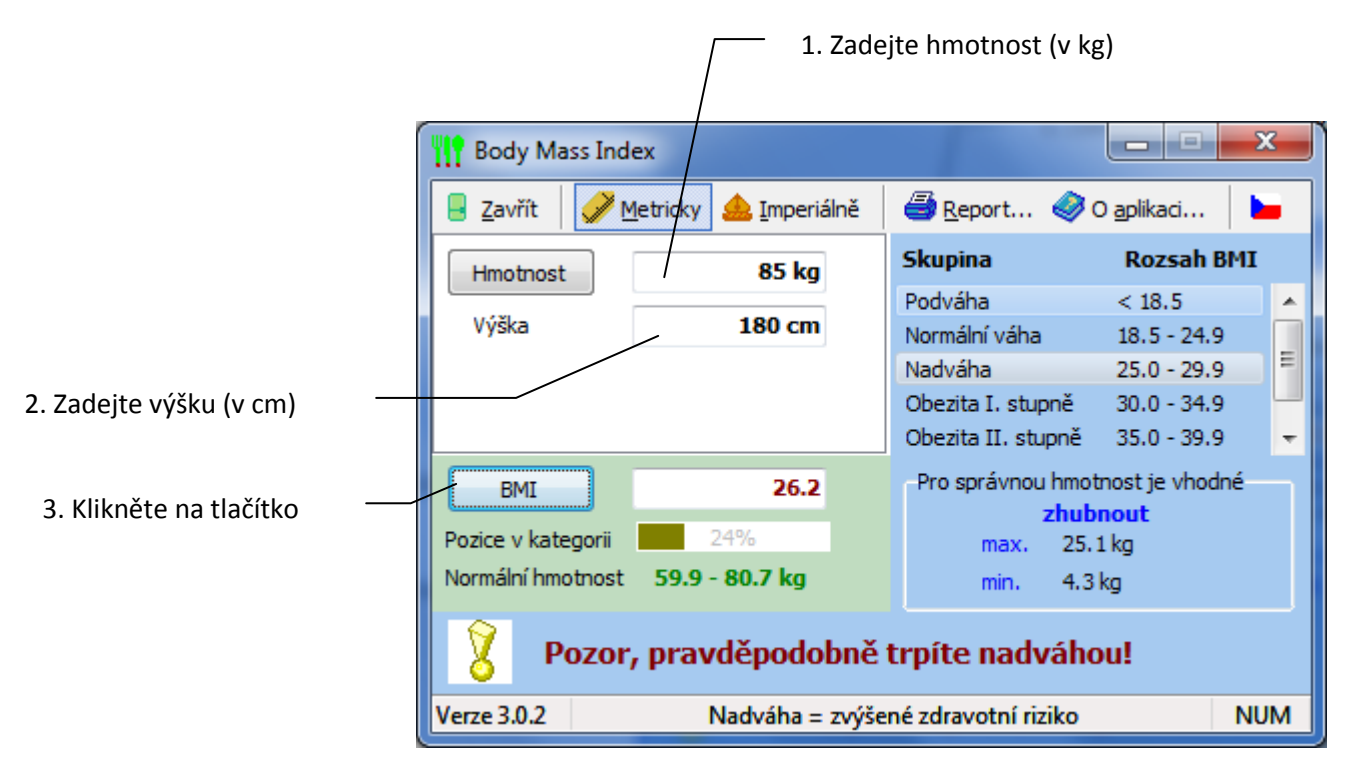

Po kliknutí na tlačítko BMI se provede výpočet hmotnostního indexu BMI. Vedle tlačítka se zobrazí vypočtená hodnota indexu BMI, pod tím je pozice hmotnosti v rozsahu hmotností (indexů) výsledné položky skupiny, které jsou zobrazeny v pravé horní části okna aplikace, a ještě pod touto zobrazenou pozicí je zobrazen rozsah hmotností, ve které by se měla pohybovat hmotnost dle zadané výšky.

Vedle těchto výpočtů je zobrazeno doporučení, o kolik kilogramů by se mělo zhubnout, či v případě podváhy přibrat.

Úplně vespod aplikace je souhrnné informační hlášení o výsledku výpočtu a ve stavovém řádku pod ním je informace o velikosti zdravotního rizika výsledného stavu.

Při potřebě zpětného výpočtu výsledné hmotnosti, ze známé velikosti indexu BMI se postupuje opačně: Do pole BMI zadáte velikost indexu BMI, do pole Výška zadáte výšku v cm a kliknete na tlačítko Hmotnost.

Pro možnost provádět výpočty v anglo-americké (imperiální) soustavě je nutné nejdříve kliknout na tlačítko **Imperiálně**, které změní jednotky z metrické soustavy na imperiální. Při výpočtech se postupuje analogicky dle výše uvedeného, pouze se při vyplňování a výpočtech pracuje s jinými jednotkami (libry, stopy a palce).

Pro přepnutí zpět do metrické soustavy se klikne na tlačítko **Metricky**.

Při přepínání z jedné soustavy do druhé se automaticky přepočítávají i zadané vstupní hodnoty.

# <span id="page-3-0"></span>**Vytvoření tiskového výstupu (reportu)**

Po vyplnění vstupních údajů a provedení výpočtu lze z dosažených výsledků vytvořit tiskový výstup, report.

Klikne se na tlačítko **Report…**, které zobrazí okno s nastavením výstupního dokumentu:

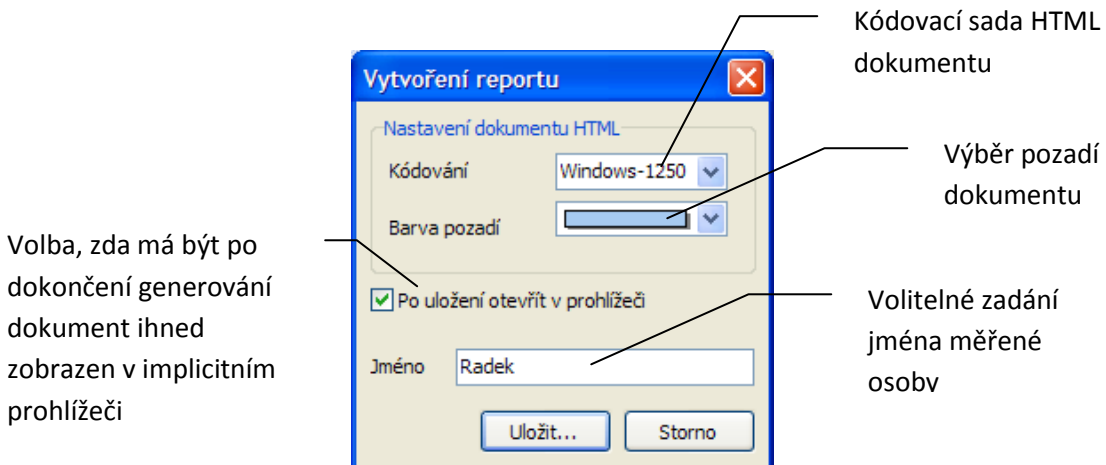

Po nastavení vlastností výstupního dokumentu se pomocí tlačítka Uložit… zvolí ve standardním dialogovém okně pro ukládání souboru název a umísění výsledného reportu.

Pokud bylo před zahájením generování reportu povoleno otevření uloženého reportu v prohlížeči, ihned se zobrazí výsledný dokument v implicitním prohlížeči dokumentů HTML (Internet Explorer, Mozzila Firefox atp.):

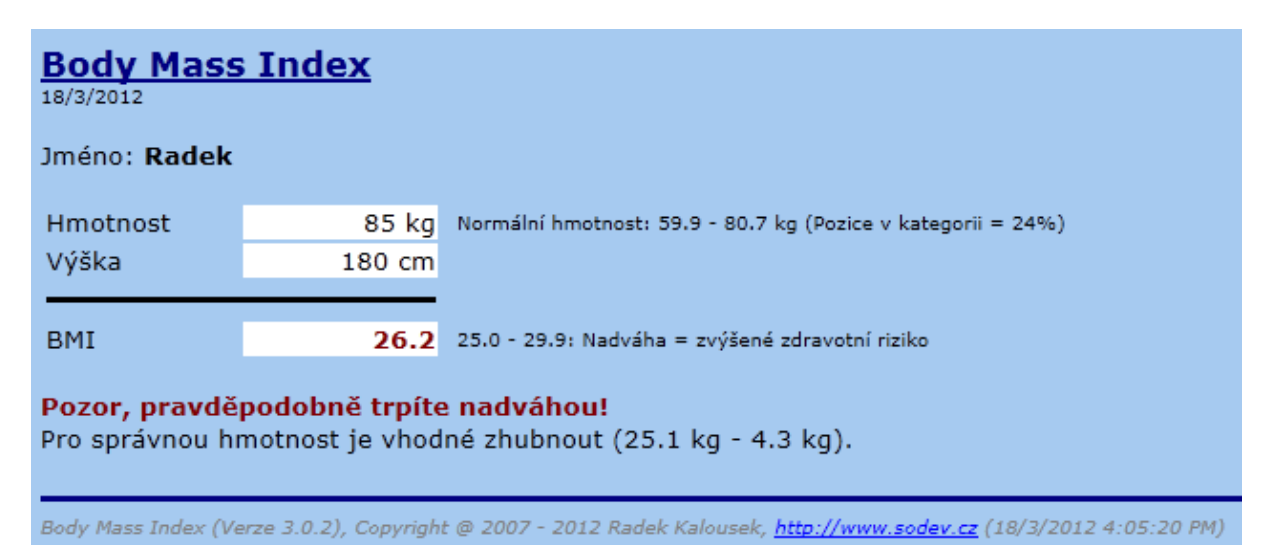

# <span id="page-4-0"></span>**Přepnutí jazyka aplikace a vytváření nových jazykových souborů**

V základní instalaci aplikace jsou k dispozici dva jazykové soubory: čeština a angličtina. Přepnutí mezi různými jazyky aplikace se provádí tlačítkem v pravém horním rohu aplikace, na kterém se zobrazuje vlajka státu, jehož jazyk je právě aktivní.

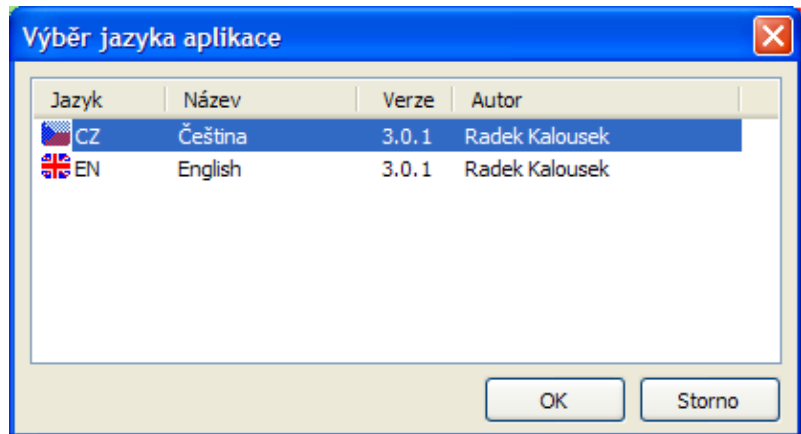

Po kliknutí na toto tlačítko se zobrazí dialogové okno, ve kterém lze jednoduše změnit zvolený jazyk:

Požadovaný jazyk aplikace se zvolí tak, že se tento jazyk označí a klikne se na tlačítko OK. Poté dojde k zavření dialogového okna a okamžité změně jazyka aplikace.

#### <span id="page-4-1"></span>**Přidání dalšího jazyka do aplikace**

Aplikace je předpřipravena pro přidání dalších jazyků: slovenština, němčina, francouzština, španělština. Tyto jazyky lze do jazykového souboru doplnit bez nutnosti nové kompilace celé aplikace. Pouze je nutné, aby byly zahrnuty do instalace vytvořit nový instalační balíček. Pro jiné jazyky je nutné (pro správné zobrazení) provést novou kompilaci.

Veškeré textové řetězce jsou uloženy v XML souboru bmi.xml. Při potřebě přidat další jazyk k již existujícím je nutné provést následující:

Pod uzel **Retezce**/**JAZYKY** se musí přidat další uzel pojmenovaný dle mezinárodní zkratky daného jazyka, vč. všech jeho povinných částí:

- index = identifikace jazyka (slovenština = 3, němčina = 4, francouzština = 5, španělština = 6)
- Nazev = národní název jazyka
- Verze = verze aplikace BMI, pro kterou byl jazyk vytvořen
- Autor = autor jazykových řetězců daného jazyka

Dále je nutné přidat pod kažkou položku poduzlů **Obecne**, **HlavniForm**, **OAplikaciForm**, **JazykForm** a **ReportForm** hlavního uzlu **Retezce** , k již existujícím uzlům **CZ** a **EN**, další uzel (dle mezinárodní zkratky přidávaného jazyka) a pod něj text odpovídající danému řetězci, který je obsažen u již existujících uzlů **CZ** a **EN** dané položky.

# <span id="page-5-0"></span>**Verze aplikace pro přenosná zařízení PDA**

Aplikace Body Mass Index 3 existuje i ve verzi pro kapesní přenosná zařízení (PDA, Pocket PC) pracující na mobilním operačním systému Microsoft Windows Mobile.

### <span id="page-5-1"></span>**Provedení výpočtu**

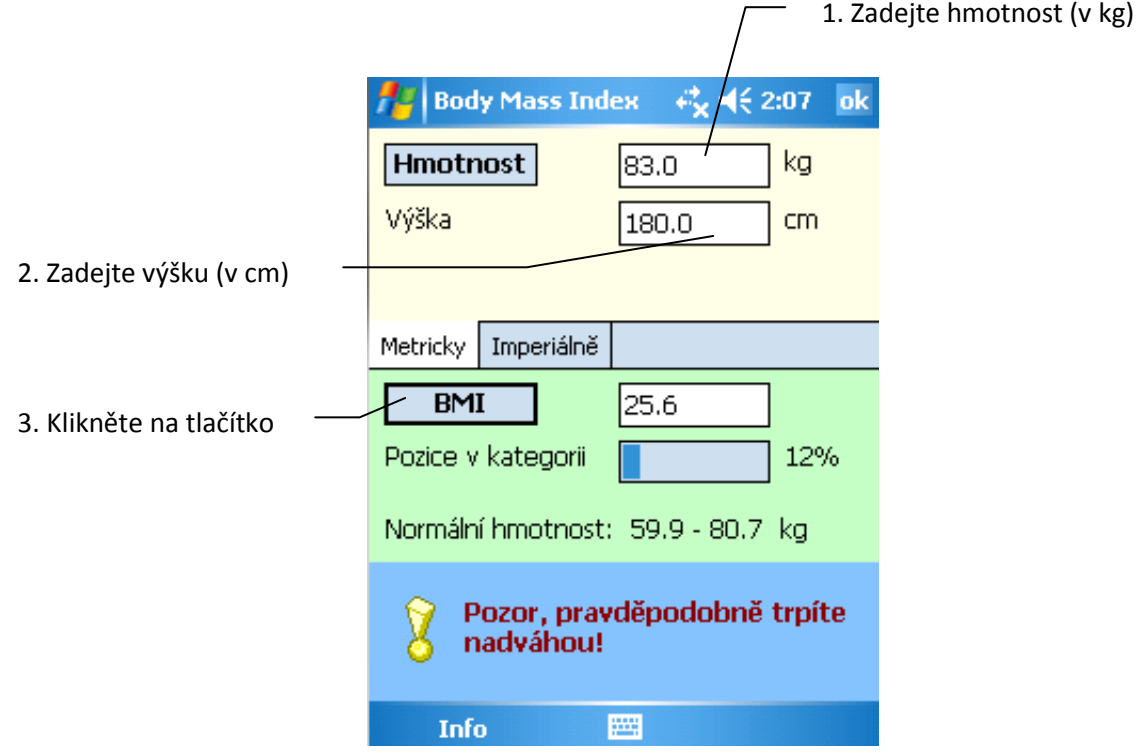

Po kliknutí na tlačítko BMI se provede výpočet hmotnostního indexu BMI. Vedle tlačítka se zobrazí vypočtená hodnota indexu BMI, pod tím je pozice hmotnosti v rozsahu hmotností (indexů) výsledné položky skupiny (které lze zobrazit po kliknutí na menu **Info** a položku **Kategorie BMI**) a ještě pod touto zobrazenou pozicí je zobrazen rozsah hmotností, ve které by se měla pohybovat hmotnost dle zadané výšky.

Úplně vespod aplikace je souhrnné informační hlášení o výsledku výpočtu.

Při potřebě zpětného výpočtu výsledné hmotnosti, ze známé velikosti indexu BMI se postupuje opačně: Do pole BMI zadáte velikost indexu BMI, do pole Výška zadáte výšku v cm a kliknete na tlačítko Hmotnost.

Pro možnost provádět výpočty v anglo-americké (imperiální) soustavě je nutné nejdříve kliknout na záložku **Imperiálně**, které změní jednotky z metrické soustavy na imperiální. Při výpočtech se postupuje analogicky dle výše uvedeného, pouze se při vyplňování a výpočtech pracuje s jinými jednotkami (libry, stopy a palce).

Pro přepnutí zpět do metrické soustavy se klikne na záložku **Metricky**.

Při přepínání z jedné soustavy do druhé se automaticky přepočítávají i zadané vstupní hodnoty.